## My Main Line HealthCare Patient Portal

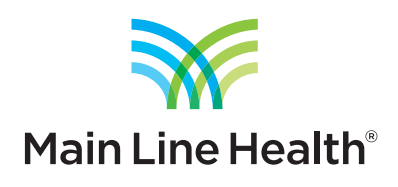

## *How to export your health information*

1. Log into your patient portal account by visiting **mainlinehealth.org/mymlhc.**

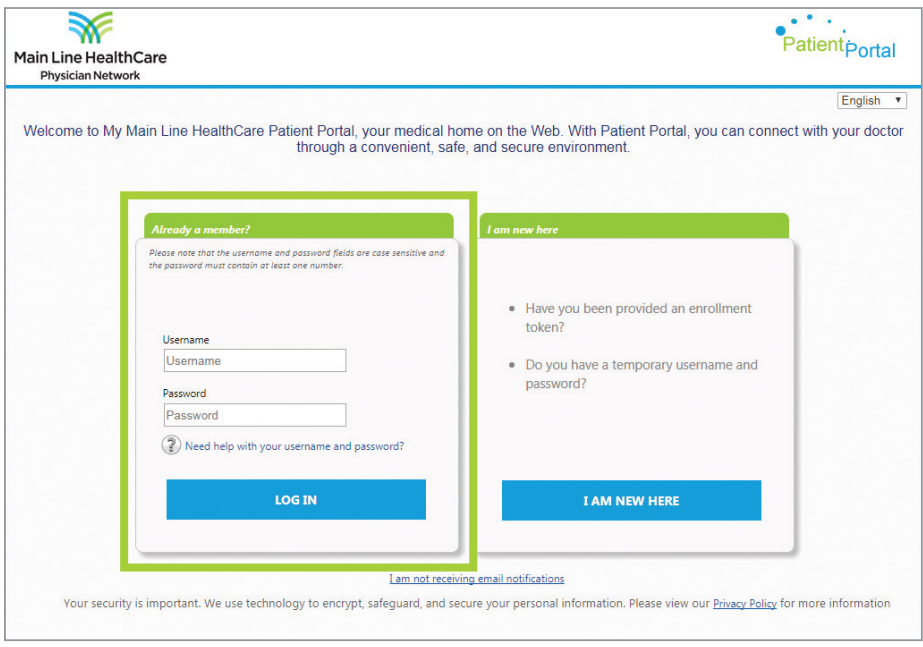

## 2. Navigate to **MY CHART** and then select **View My Chart.**

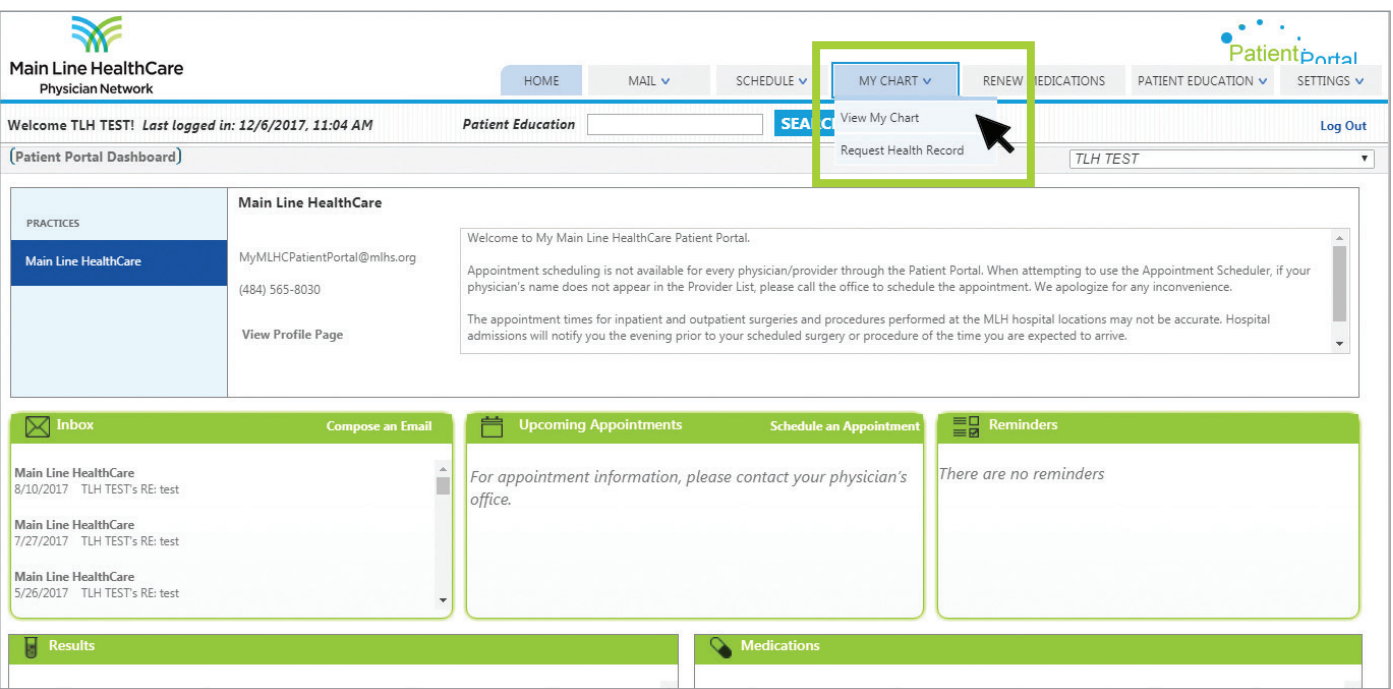

3. You will be taken to a page showing a history of visits, medications, conditions, results and more. Click the link to

**Download and send my chart** in the upper right of the page.

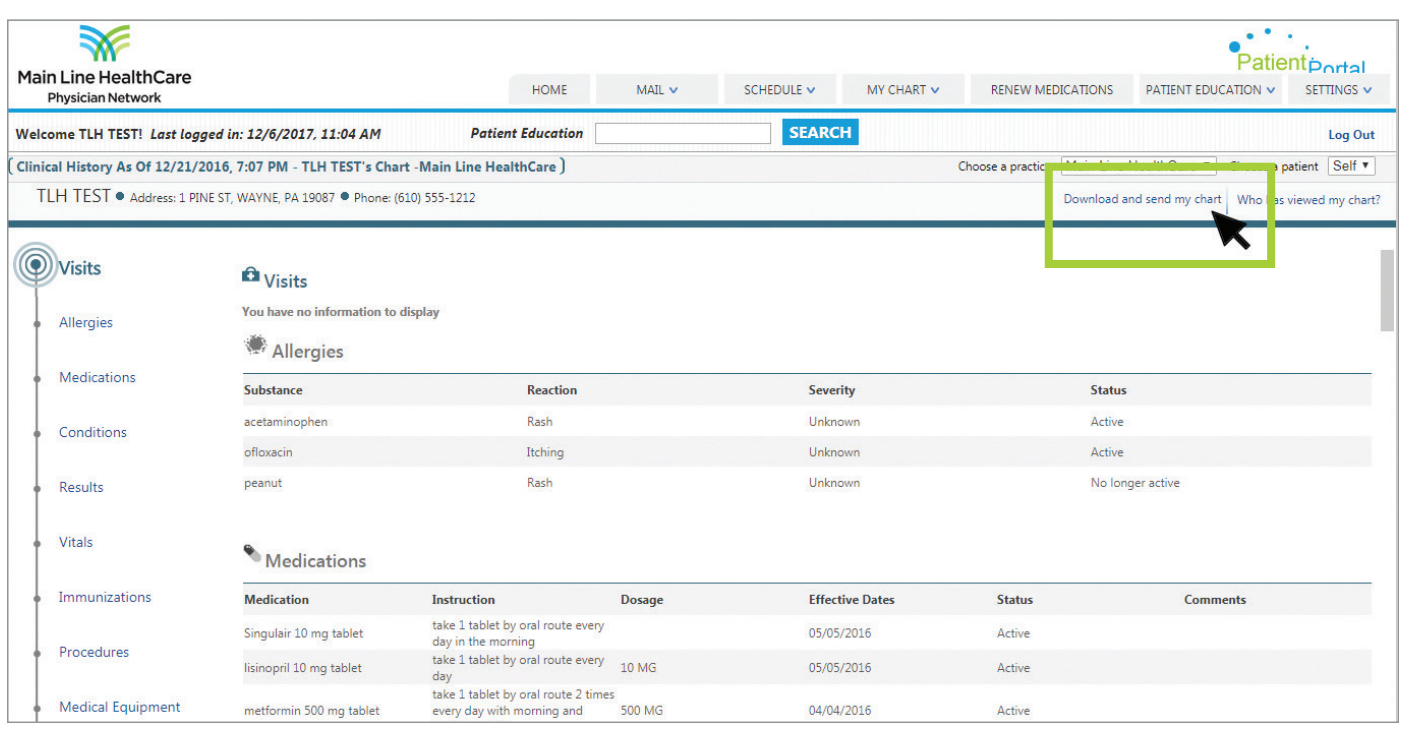

4. You will then be shown a page displaying revisions to your record. It will default to the latest revision, which includes all of your clinical information available in the patient portal. From this page, clicking on the **Blue Button Download My Data** link in the upper right of the page will provide you with a PDF containing all of your health information from the portal. The PDF will download to your computer.

In addition, you have the option to save a CCDA file of your data by clicking the **Save CCDA** link in the upper right. This will provide an XML formatted file of your data, which can be imported into other applications, if desired.

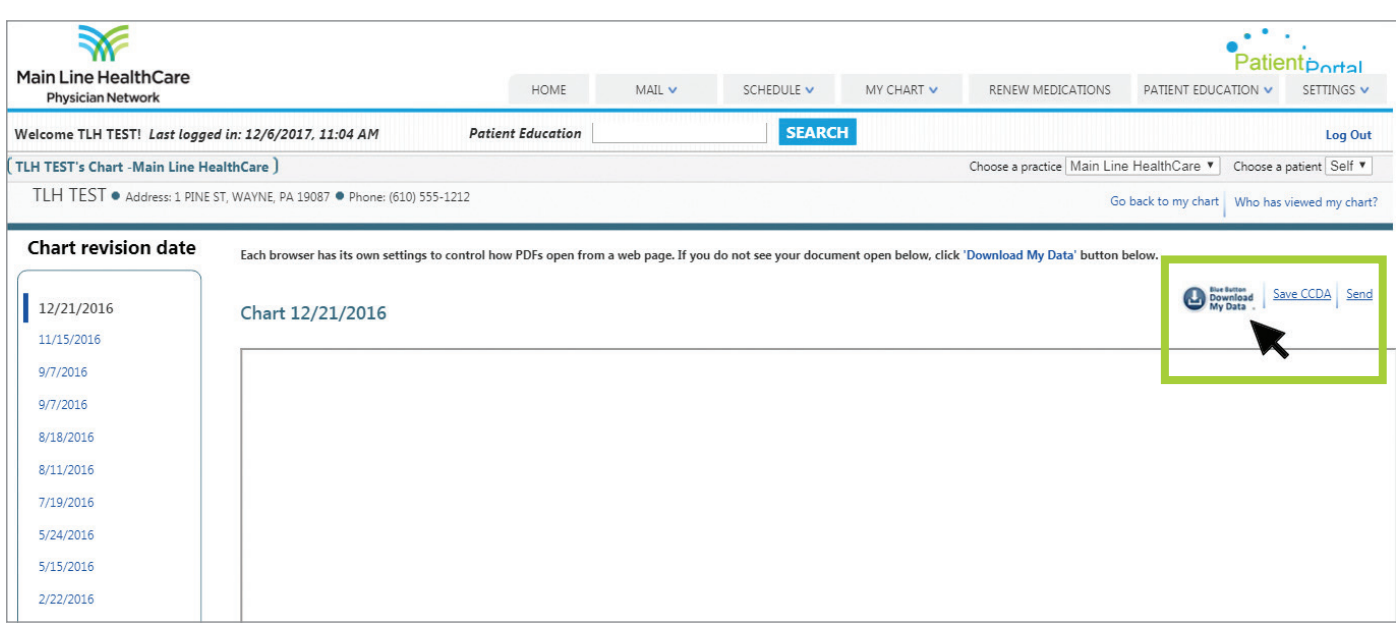